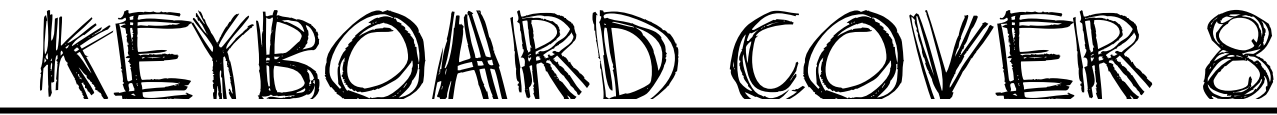

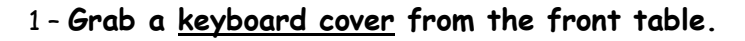

- 2 − Open Word ... change your **margins** to "Narrow" (Layout → Margins → Narrow)
- 3 Put a **text box** in the upper right-hand corner:

\*\*Type your **first and last name, class, date**, and "**Keyboard Cover #8**" inside the text box.

4 - Save as (be sure to save it to YOUR shortcut-username): **Cover 8, [today's date]** 5 – Go to my website (mrsdriscol.weebly.com) … click on "**Keyboarding**" link … click on "**Typing Club**" link

## <sup>6</sup>– **Put the cover over your keyboard – push your keyboard**

**back under the cover (no cheating)**. Sit up straight, no slouching in your seat – again you do not wanted to be tempted to peek!

7 – Here are the exercises you will be typing today: **213, 214, 215, 216, 218, 219, 220, 221, 223, and 224**

8 – If your **"Accuracy" is 85% or higher**, you may 'snip' your results. \*\***Look at the examples ON THE BACK to see what you are snipping.\*\*** You can snip either result (or a combination of the two).

9 – Copy and paste your 'snip' onto your Word document. Format  $\rightarrow$  Wrap Text  $\rightarrow$  In Front of Text

## <sup>10</sup> – **Make a text box next to your 'snip' and type the Lesson number inside. NOTICE THE EXAMPLES ON THE BACK.**

11 – Save every so often after you copy-and-paste your snip results. Resize so everything fits on 1 page.

12 – Print and turn in.

13 – Return the cover to the front table in the stack. Return this paper to the front table as well.

14 – Go to JMC. What other computer assignments do you need to finish up? Get those done now.

15 – If you are done, done, done with **all** computer assignments, then you can head to your **"Done Options" email** to see what your options are.

**\*\*\*You may play Nitro Type IF you use a KEYBOARD COVER – the cover MUST be completely over your keyboard – no cheating.**

## FLIP THIS PAGE OVER… NOTICE THE 2 POSSIBLE RESULT  $\,$  SCREI you could 'snip' .

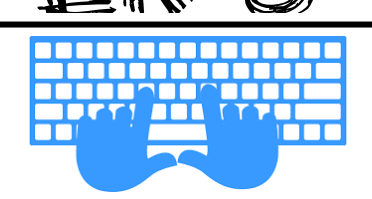

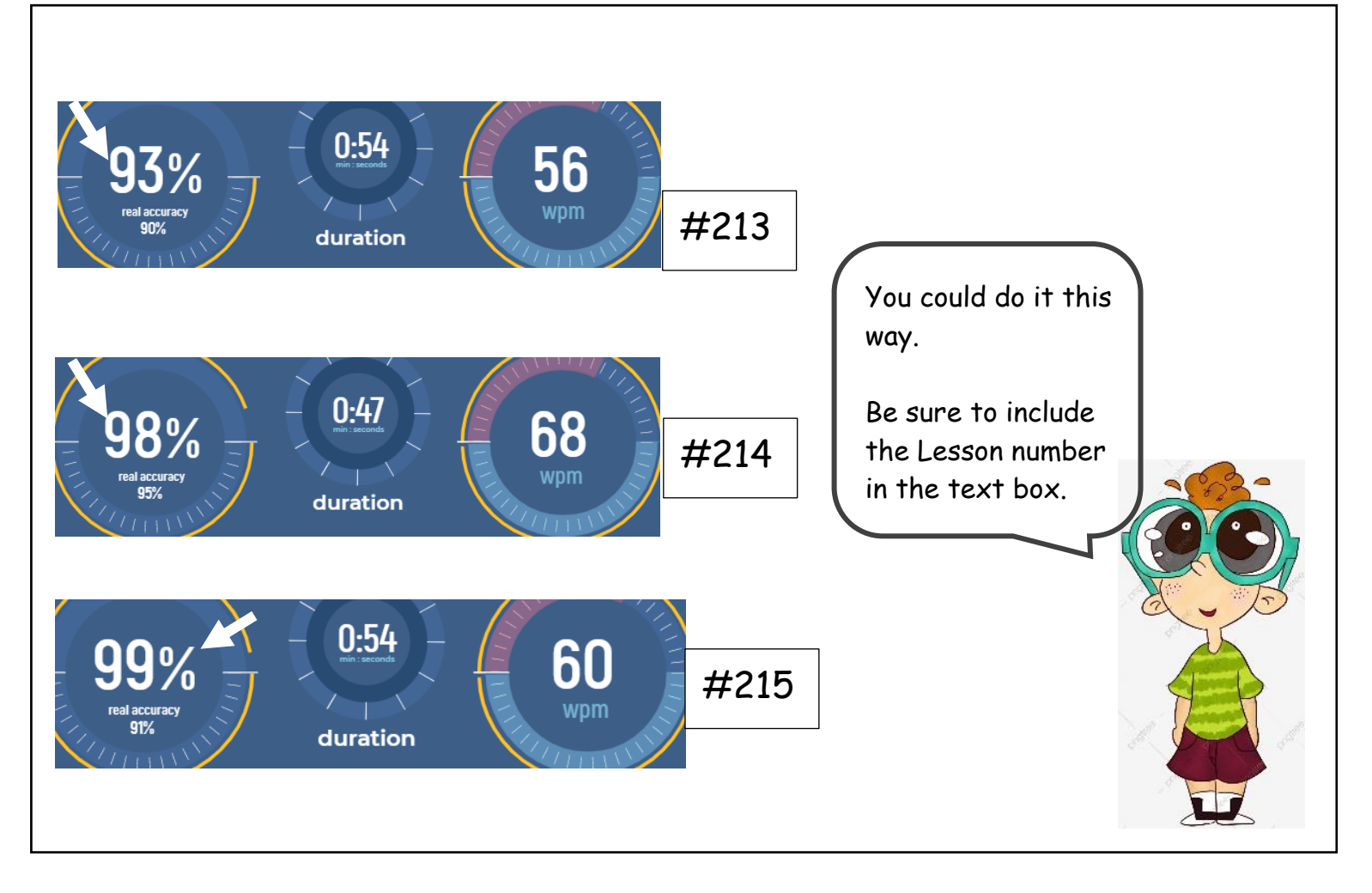

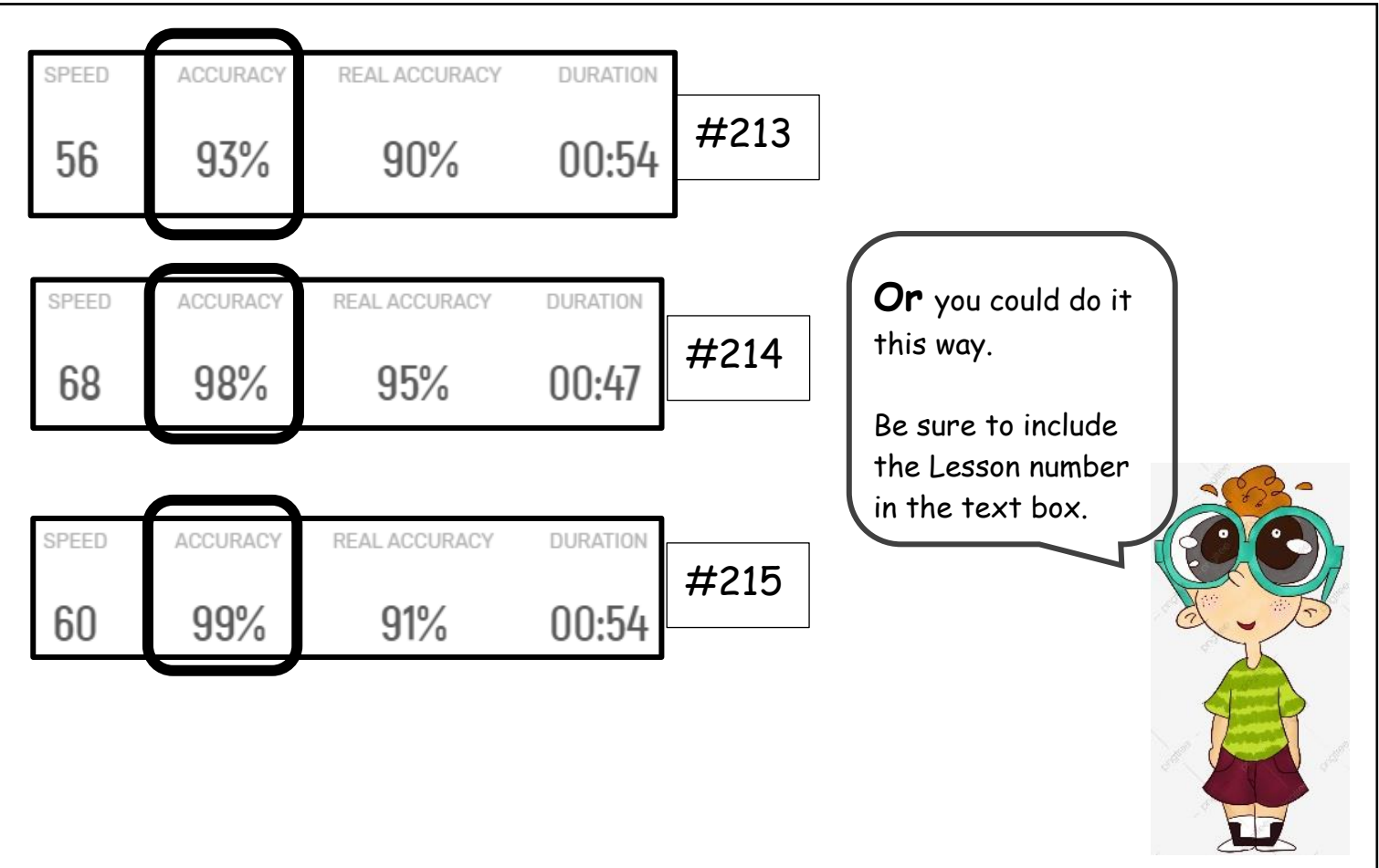